# 公務人員終身學習入口網站課程類別及時數 查詢操作手冊

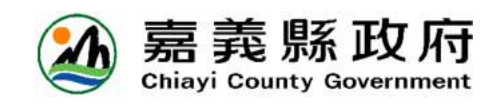

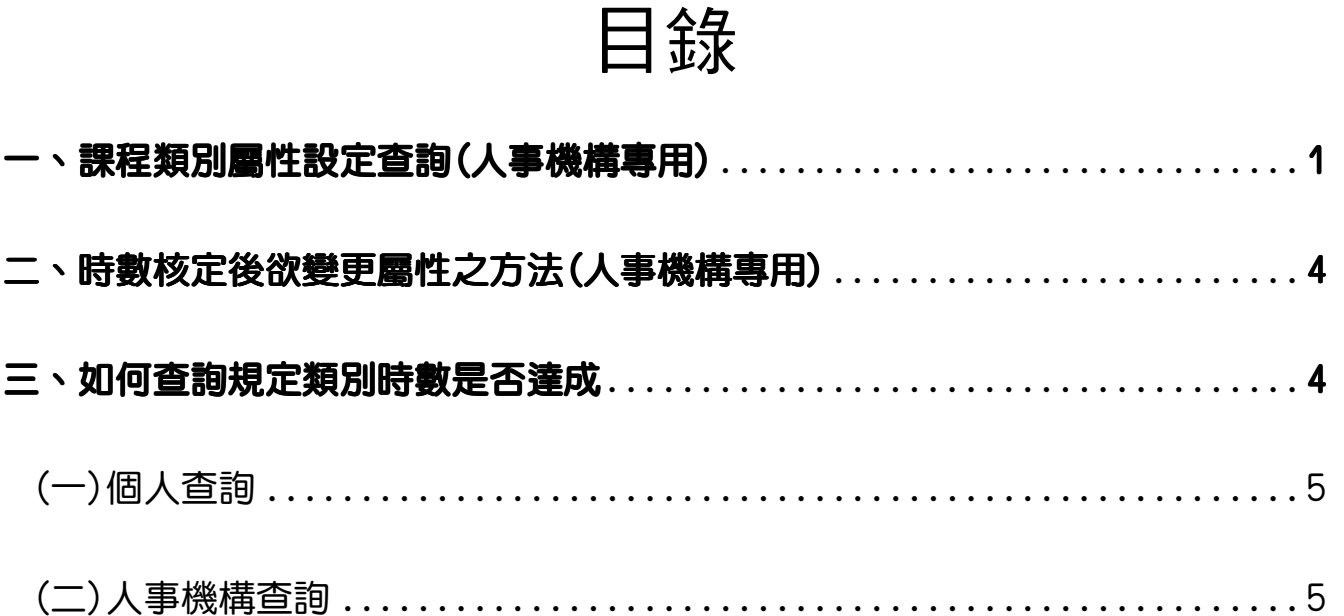

- 一、 課程類別屬性設定查詢(人事機構專用)
	- (一) 首先請連結至人事服務網(https://ecpa.dgpa.gov.tw/),並由畫面 左側以帳號或憑證登入。

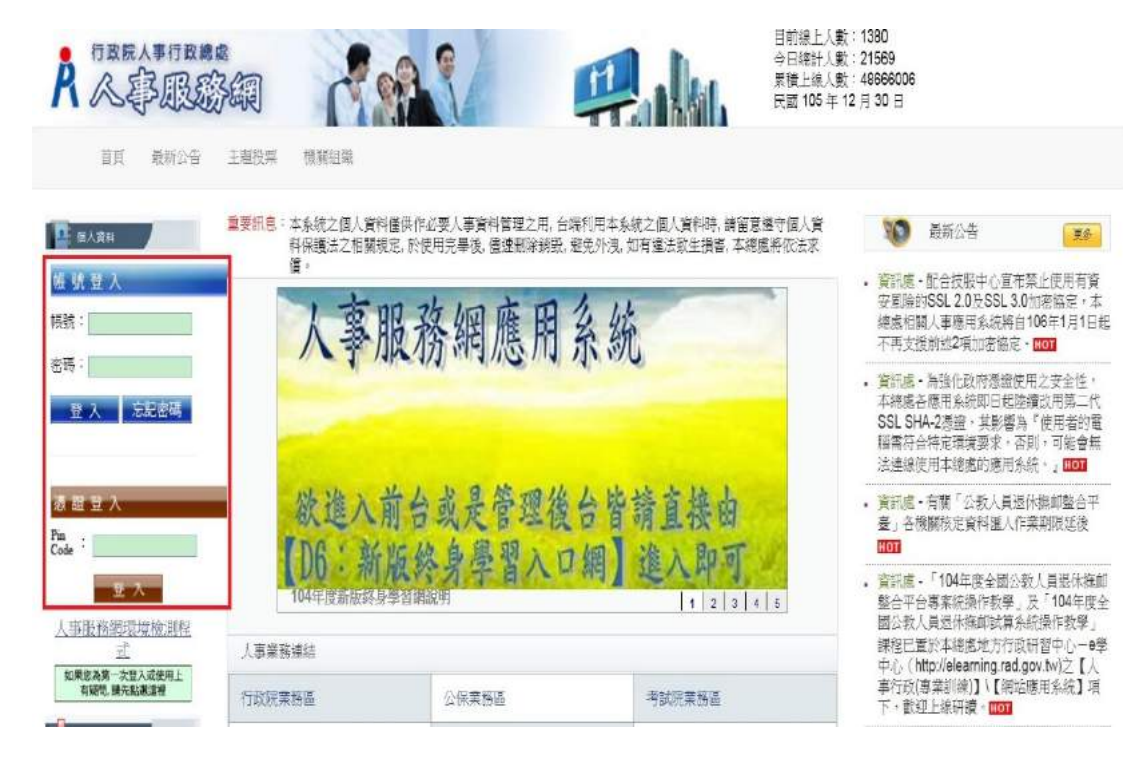

## (二) 完成登入後,點選[應用系統]。

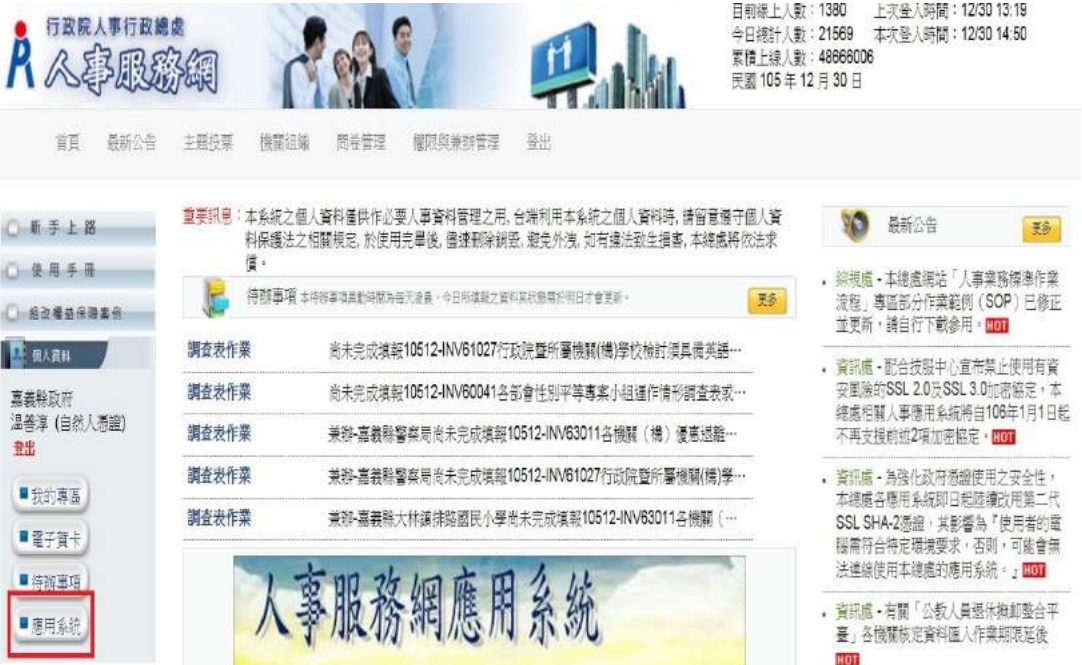

(三) 點選應用系統中的[D6:終身學習入口網]或直接點選左側[終身學習] 字樣的圖塊,均可連結至終身學習入口網。

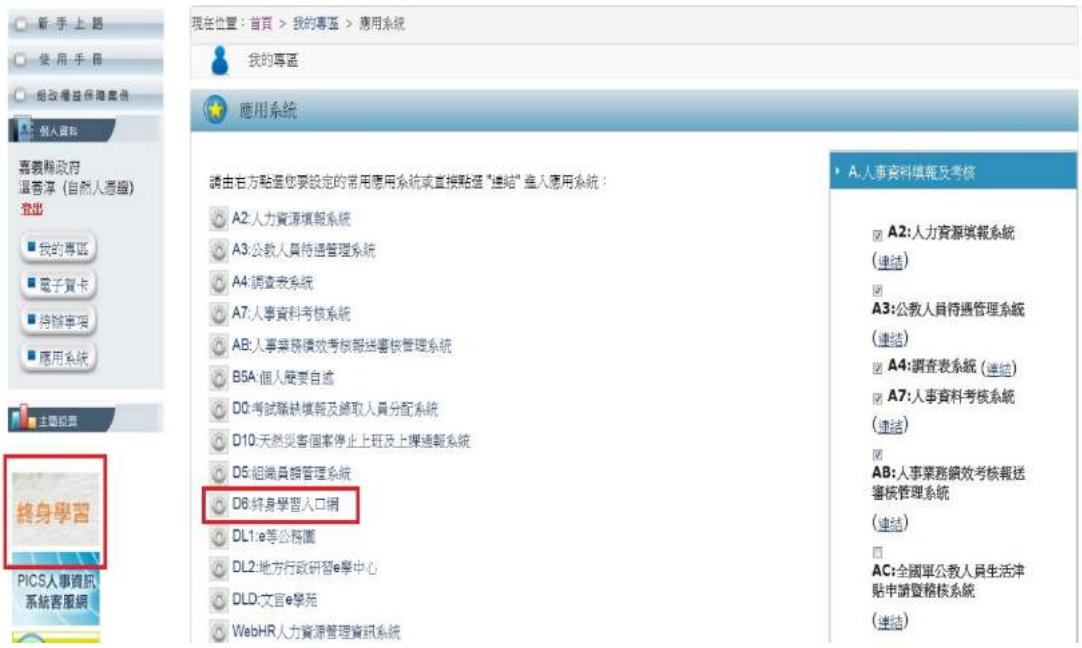

## (四) 終身學習入口網後台介面

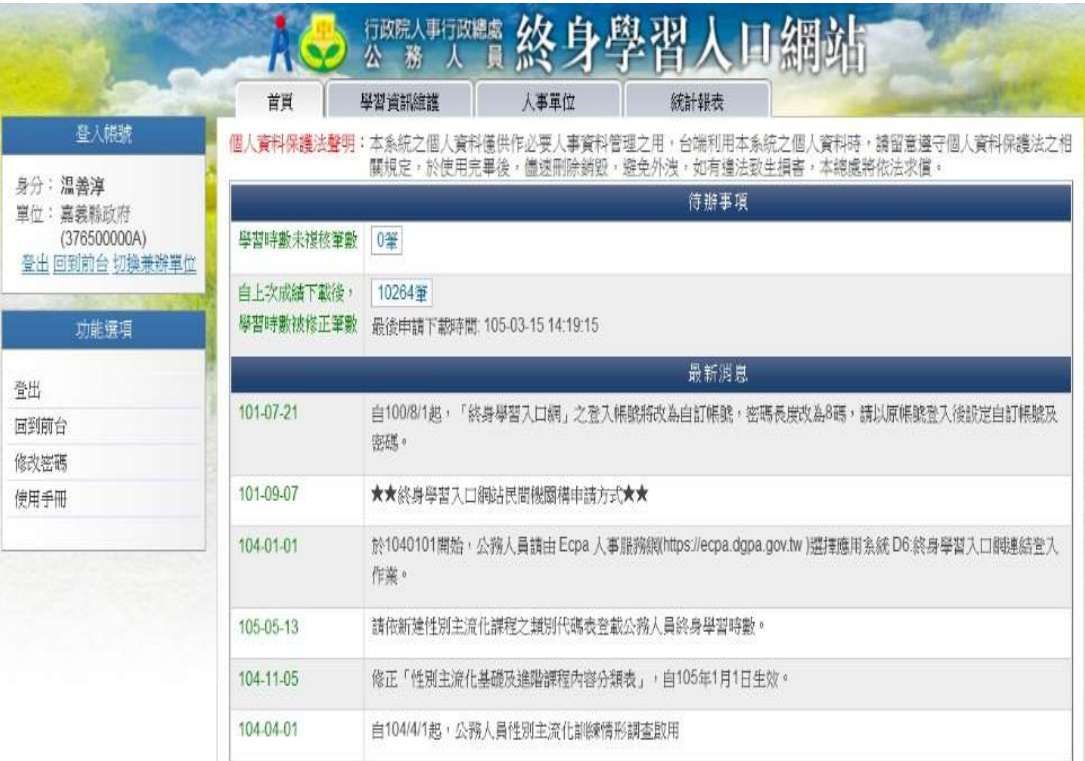

(五) 首先點選畫面上方的[人事單位]頁籤,接著點選左側功能選項的[類別 維護(與業務相關)]後,右側會跳出各項課程類別,請確認「機關業務 知能訓練」及「自我成長及其他」兩項分類**均不勾選**。

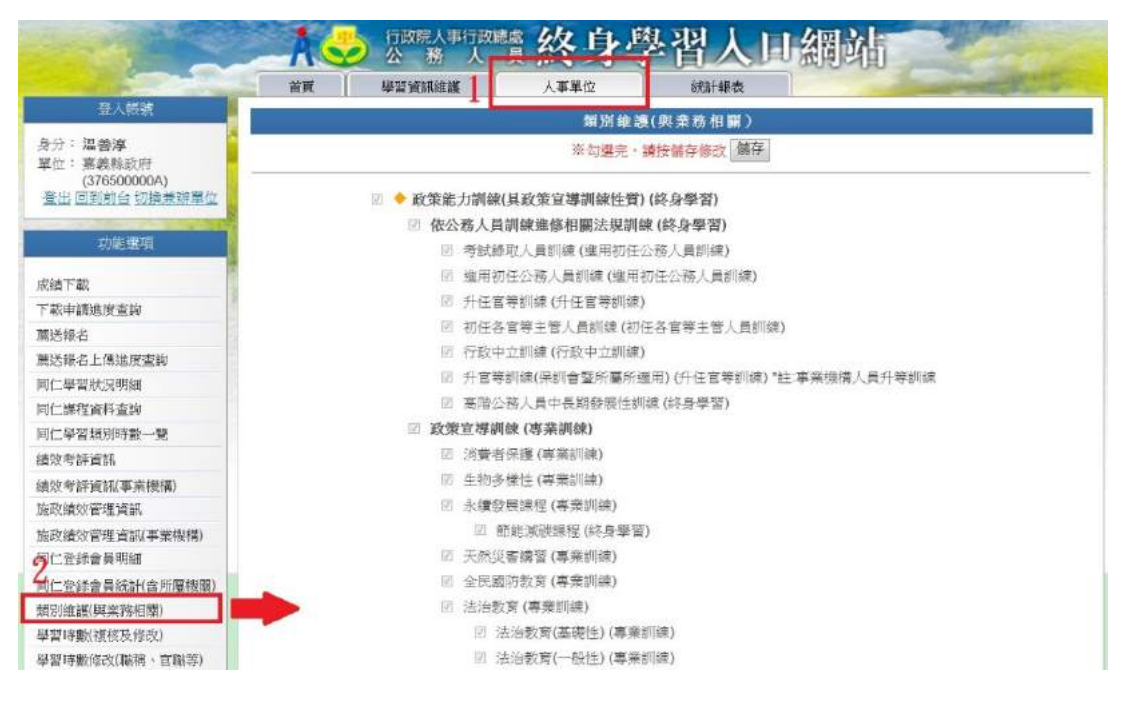

◎注意事項:

- 1、類別屬性會於每年度自行繼承前一年設定,除非有更動屬性之需求,否 則不需每年度重新設定。
- 2、各項課程類別「與業務相關」屬性,會連帶影響數位學習課程網站(e 學 中心、e 等公務園、文官 e 學苑..)的研習時數屬性。

### 二、 時數核定後欲變更屬性之方法(人事機構專用)

(一) 首先點選書面上方的「人事單位]頁籤,接著點選左側功能選項的「學習 時數(複合與修改)]後,右側會跳出頁面,點選[已複核時數]後按[查 詢]。

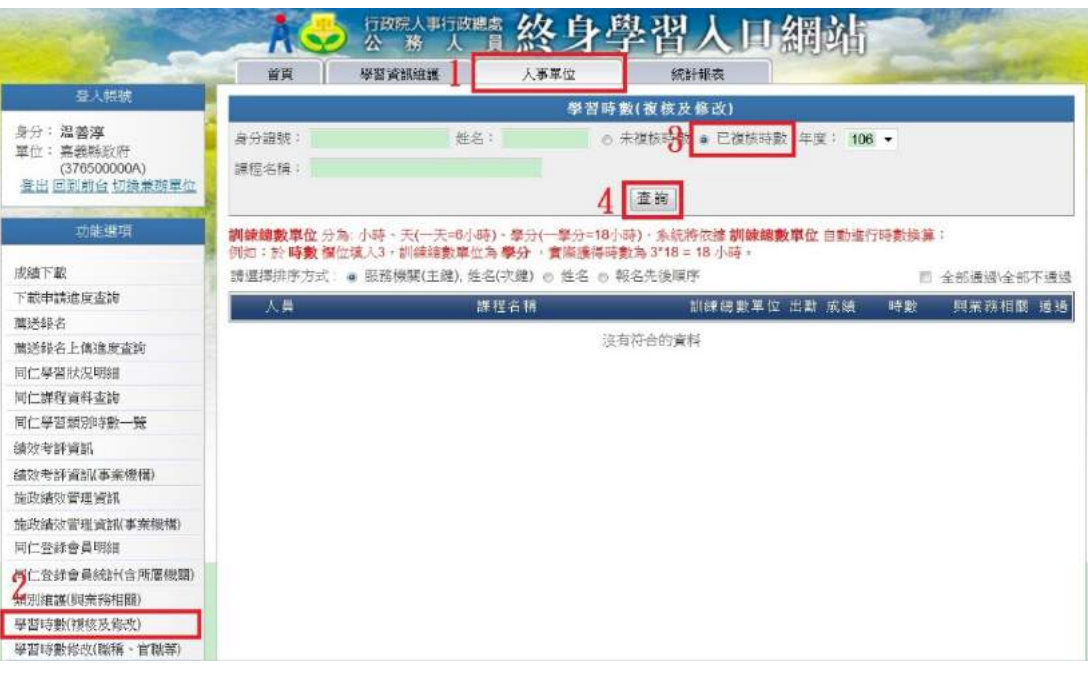

(二) 以姓名或課程名稱進行篩選後找出要修改的資料,接著「變更與業務相 關欄位的屬性(記得勾選通過)],最後,拉到頁面最下方按[送出]即可。

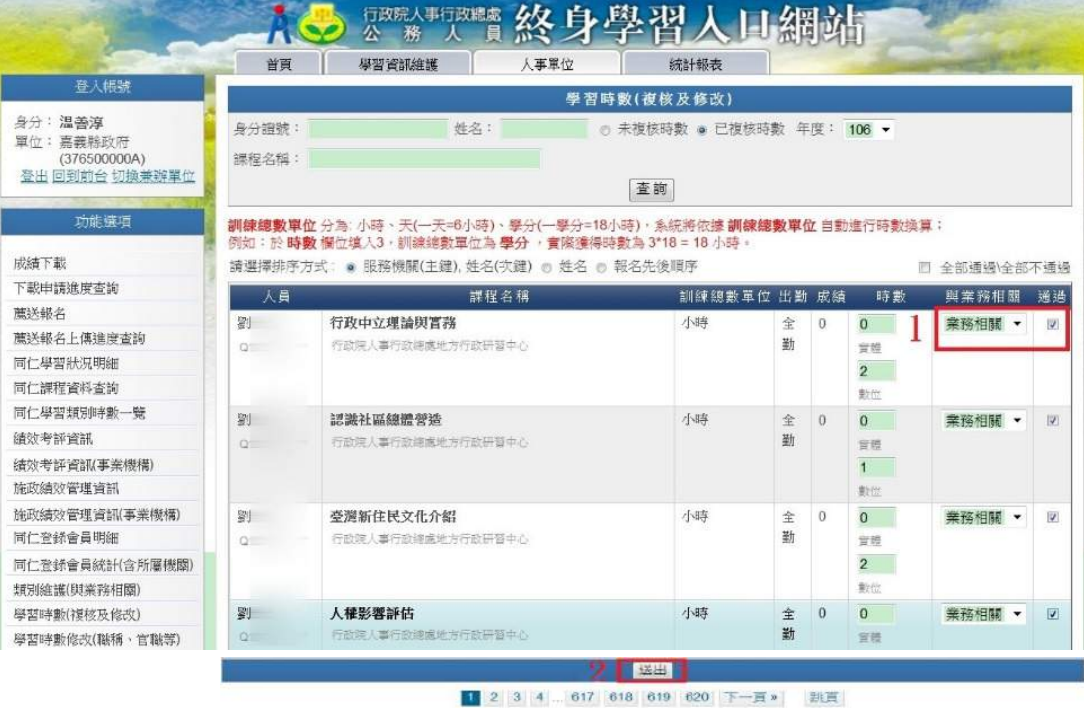

經共 12400 筆資料, 目前服示葉 1-20 筆

◎注意事項:

- 1、此情況適用於課程類別屬性誤設,或是屬員跨縣市(機關)參加研習,雙 方機關對於課程屬性設定不一致時得於事後進行變更。
- 2、請善用本功能調整 106 年度後屬員取得時數之屬性,並以課程內容個 別審核是否與業務相關。
- 三、 如何查詢規定類別時數是否達成
	- (一) 個人查詢
		- 1、個人由人事服務網登入終身學習入口網後,一般人員(非人事人員)會 進入前台畫面,請點選[個人資料夾]。

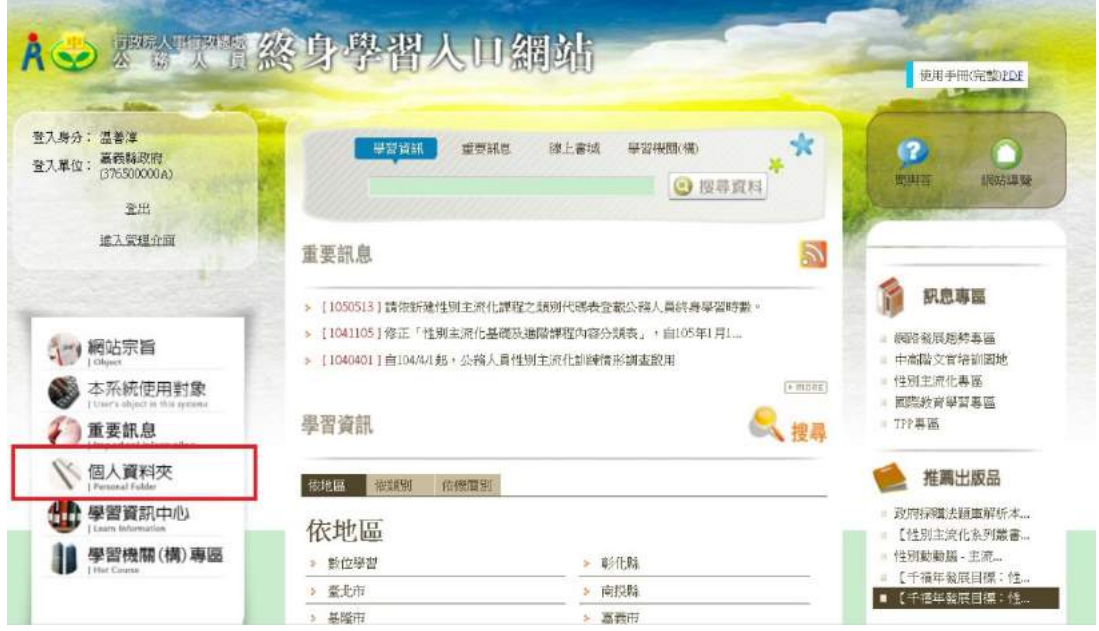

#### 2、進入個人資料夾後可查詢當年度學習時數達成情形。

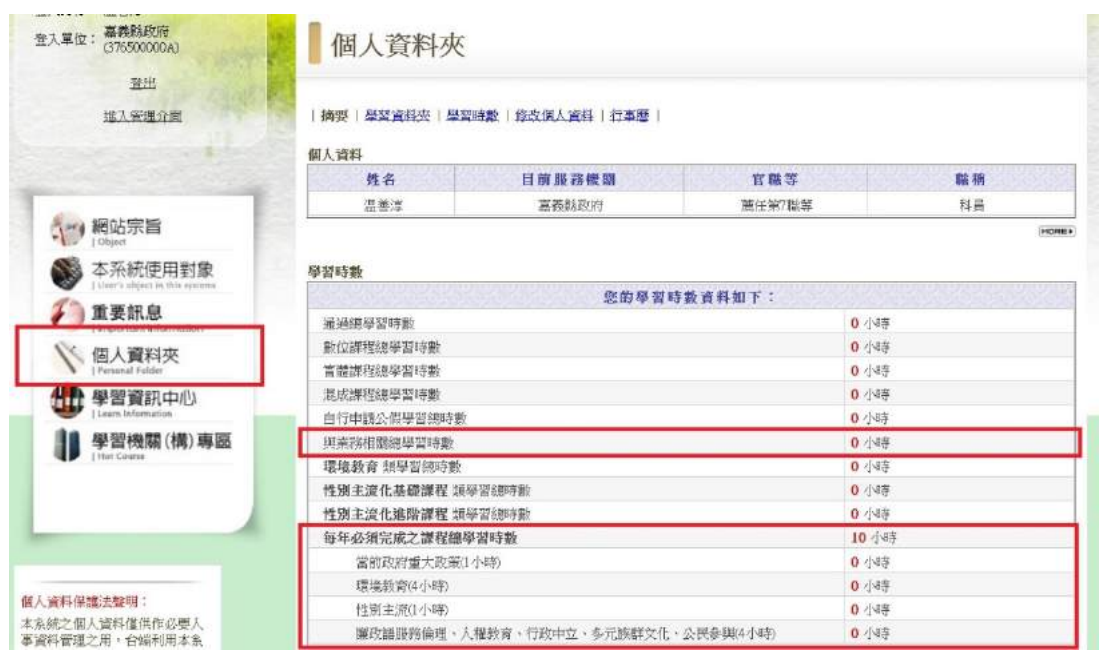

◎注意事項:

白 106 年 1 月 1 日起,各機關(構)公務人員每人每年學習時數規定將聚 焦於業務相關之學習活動,業務相關學習時數為 20 小時,內涵如下:

- 1、其中 10 小時為每年必須完成之課程,包含當前政府重大政策、法定訓 練及民主治理價值等:
	- (1)當前政府重大政策(1 小時)。
	- (2)環境教育(4 小時)。
	- (3)民主治理價值課程(5 小時):
		- A、性別主流化(1 小時)。
		- B、廉政與服務倫理、人權教育、行政中立、多元族群文化、公民參 與等(4 小時)。
- 2、其餘 10 小時由公務人員自行選讀與業務相關之課程,各機關並得依施 政重點、業務需要或同仁職能發展自行規劃辦理相關課程。

#### (二) 人事機構查詢

1、由人事服務網登入終身學習入口網後進入後台介面,點選[人事單位], 再從左側功能選項點選[同仁學習時數一覽],待右側畫面出現後,選 擇要杳詢的單位,點選[檢視]。

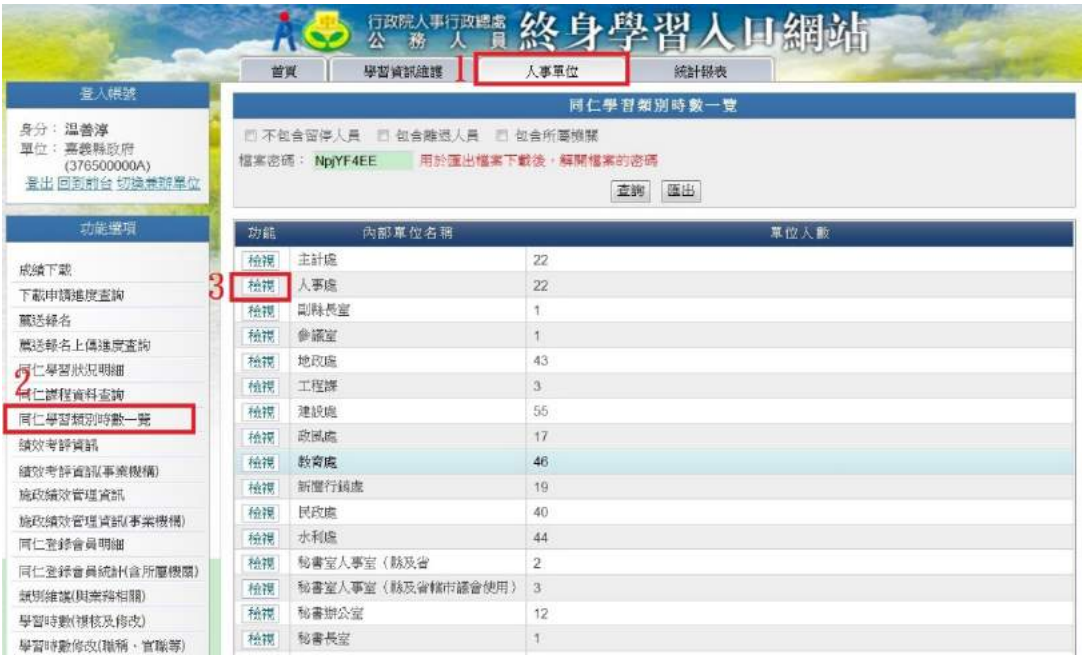

2、下圖為檢視畫面,可查詢同仁[與業務相關學習總時數] (規定需 20 小 時以上),以及是否完成[每年必須完成之課程](需 10 小時特定類別 課程均完成後該欄位才會顯示"是",此亦本府對所屬機關學校該項 目是否完成之檢核方法)。

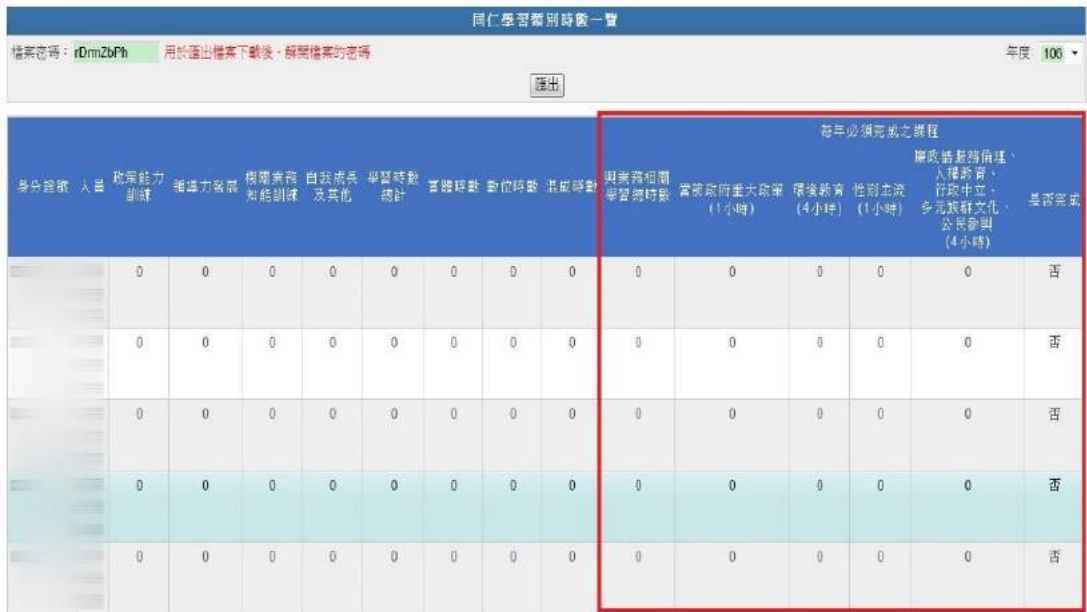